# **Vernier Wi-Fi USB Adapter (WIFI-USB)**

Applies to FCC ID MQ4WUG2700 only

TI | WINDI TO | II | II | II | II DUNUNI | II DUNUNI

The Vernier Wi-Fi USB Adapter is for use with the original Vernier LabQuest®. It allows communication between the original LabQuest and a wireless access point or Wi-Fi enabled printer. Follow instructions below to connect the adapter to your LabQuest's USB port. For more information on using the WIFI-USB and LabQuest consult the LabQuest Wi-Fi page at http://www.vernier.com/labqwifi

## System requirements

The Vernier Wi-Fi USB Adapter requires LabQuest App version 1.4 or newer. If you have an older version of the LabQuest App, you may download an update from http://www.vernier.com/labquest/updates

## Add the Wi-Fi USB Adapter to your LabQuest

LabQuest version 1.4 contains the drivers to connect to this Wi-Fi adapter.

- 1. Connect the Vernier Wi-Fi USB Adapter to the LabQuest USB port; a Wi-Fi signal strength indicator will appear to the left of the home icon.
- 2. Open the Network control panel from the Home:Control Panel menu
- 3. Tap on the Configure Wireless button to enter the setup screen.
- 4. Tap the Scan button to see a list of available connections. This may take a few seconds.
- 5. Tap the network name to select it. If the desired network does not broadcast a name, check the SSID box and enter the network name.
- 6. Select Encryption method and enter Passphrase if required by your network.
- 7. Tap on Connect to establish communication.
- 8. Close the Network Control Panel.

#### Add a Printer

LabQuest can connect to either shared HP printers on an infrastructure network, or a standalone HP printer that creates its own ad-hoc network. Only Hewlett-Packard printers are compatible with LabQuest. See http://www.vernier.com/labquest/printers/ for a list of compatible printers.

- 1. Open the Printers control panel from the Home: Control Panel menu.
- 2. Tap Add Printer to scan for available printers.
- 3. Tap the name of the desired printer in the resulting list, and tap the Install button.
- 4. LabQuest will propose a name for the printer. You may edit this name if desired.
- 5. Tap Install to install drivers for that printer.
- 6. A list of Available Printers is displayed. If there are multiple printers installed, select the name of one, and tap Set as Default to use this printer by default.
- 7. Close the Printers Control Panel.

Once a printer is added, choose Print from the File menu in LabQuest App to print. Select a different printer if needed. Tap Print.

The Vernier Wi-Fi USB Adapter draws power from the LabQuest. To maximize battery life, disconnect the adapter when it is not needed. It will reconnect to the network when re-inserted.

#### **Download the latest LabQuest manual or visit www.vernier.com/labqwifi for further information.**

**Vernier Software & Technology**  13979 S.W. Millikan Way Beaverton, OR 97005-2886 Toll Free (888) 837-6437 · (503) 277-2299 · FAX (503) 277-2440 info@vernier.com • www.vernier.com

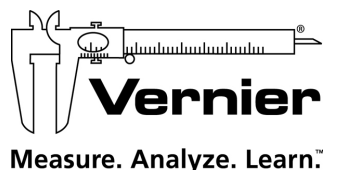

Revised 9/19/2012